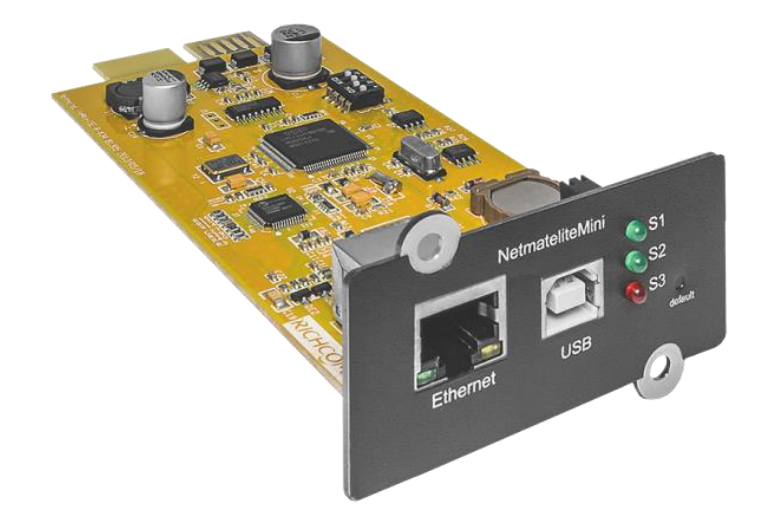

# Status 1.0 Web-based SNMP Card for UPS

User's Manual

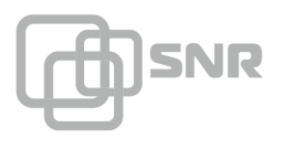

# **1. Installation Requirement**

- A smart UPS with USB communication port;
- > 10M/100M Ethernet adapter for initial configuration;
- $\triangleright$  An available physical connection to an existing network;
- $\triangleright$  A complete network environment.

#### **Note: Please read this user manual before installation.**

#### **2. Diagram of Network Remote Monitoring and Management for UPS**

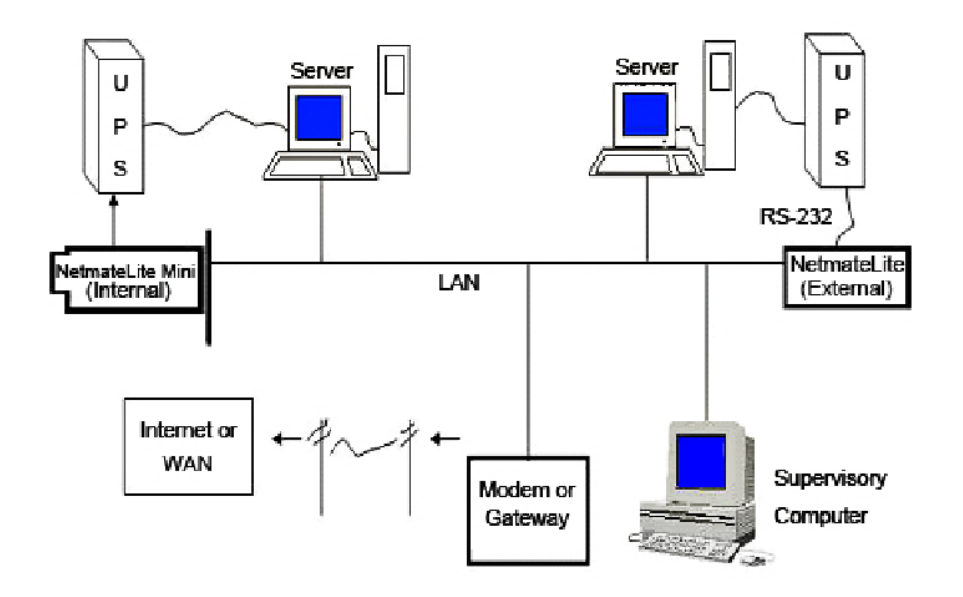

# **3. Appearance and Installation of NetmateLite SE**

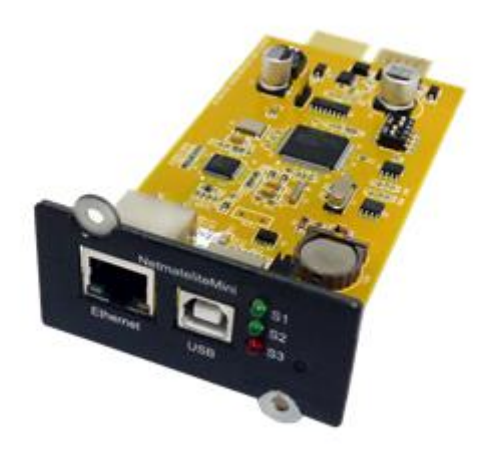

shop.nag.ru

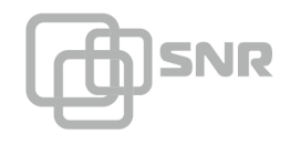

# **3.1 Ports Definition**

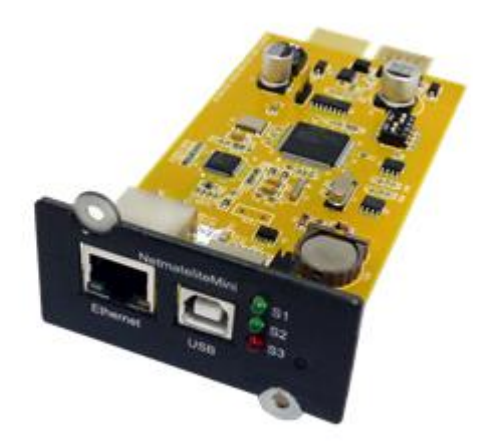

- $\triangleright$  S1: Running indicator (green), slow flash shows normal working;
- S2: SNMP running indicator (green), flash shows normal working, flash frequency is determined by SNMP inquire cycle;
- $\triangleright$  S3: Device status indicator (red), often light shows device is connected, flash shows device is disconnected;
- **▶ USB: For configuration;**
- Ethernet: UTP 10/100M RJ45 Ethernet port.

#### **3.2 Installation**

NetmateLite SE (Internal)

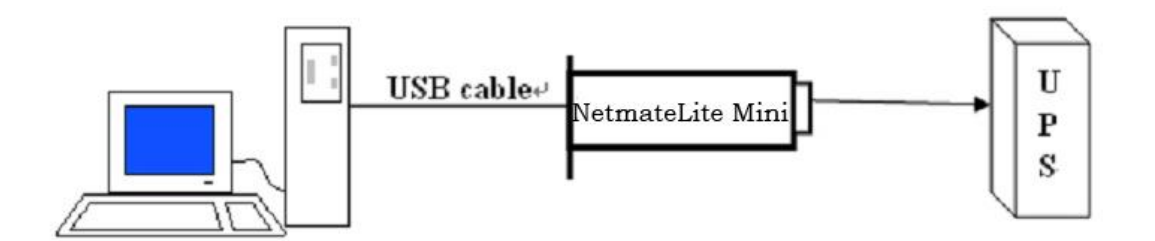

Please connect the computer, NetmateLite SE and UPS as the diagram shown above.

USB configuration cable: one end is used to connect the computer USB port, and the other end is used to connect the USB port of NetmateLite SE

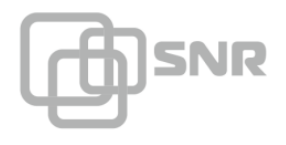

9F/9M RS232 cable: one end is used to connect the UPS, and the other end is used to connect the RS232 port of NetmateLite SE.

For internal NetmateLite SE, users need to insert it into the UPS slot.

In addition, NetmateLite SE, must be connected into the network.

#### **4. Configuration**

NetmateLite SE configuration ways include USB configuration and Web configuration.

#### **4.1 USB Configuration**

About USB configuration, we will introduce how to use NMLUsb tool to configure.

For the first configuration, we must use USB configuration way, but NOT Web way, because we do not know the network configuration situation of NetmateLite SE.

#### **Configuration Interface of NMLUsb Tool**

Open NMLUsb tool, as follows:

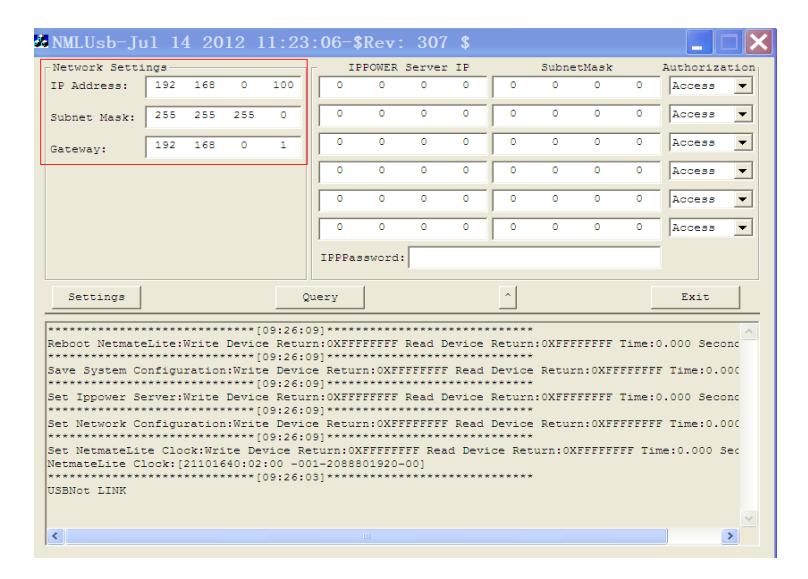

When the NMLUsb is open, it will show all the settings for IP information of NetmateLite SE automatically;

Modify the network address, subnet mask and gateway of the NetmateLite SE, and then click the "Settings" button to finish the modification;

The NetmateLite SE will restart automatically after configuration, as follows:

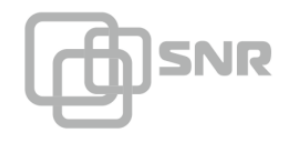

# user manual.

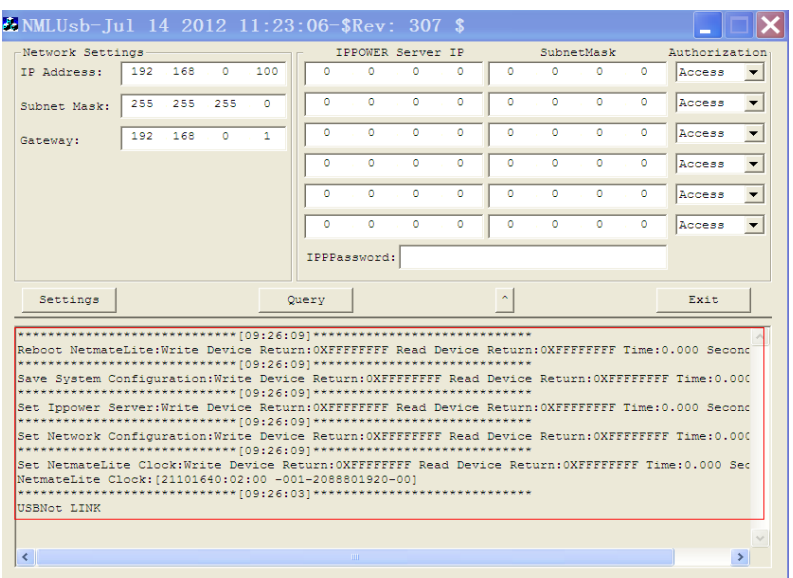

#### **5. Web Configuration**

#### **5.1 Login NetmateLite SE via Web Browser**

NetmateLite SE supports HTTP network protocol so that you can easily realize the complete configuration through Web browser (e.g. Microsoft Internet Explorer and Netscape). Here we take IE browser for example.

- 1) Open IE browser.
- 2) Input the NetmateLite SE IP address (default IP address is 192.168.0.100), the following interface will be displayed.

(Users can change the IP according to their network environment)

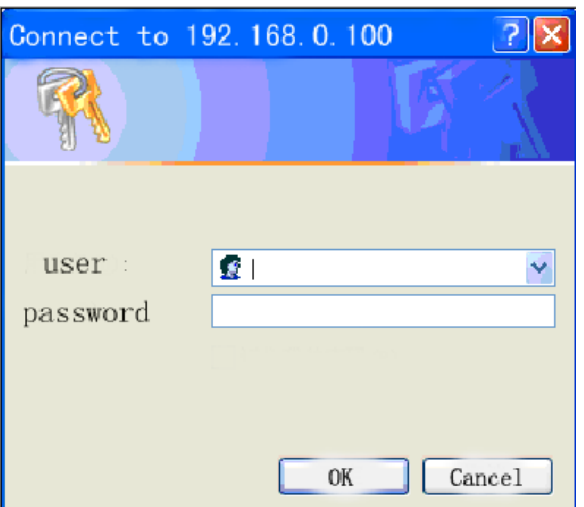

3) Input User name and Password, default User name and Password are both "admin".

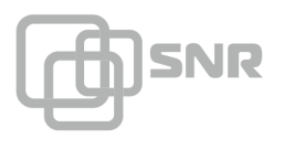

(Users can change the User name and Password.)

#### **5.2 NetmateLite SE Web Operations**

Enter the main function menu, the sub-menu will be shown on the left side of the page. When using this NetmateLite SE for the first time, please enter the [Parameter Setting] menu to set all the configuration. Then the UPS status could be correctly displayed.

Enter NetmateLite SE UPS Webpage, there are 3 main function menu in the first Webpage:

- **UPS Information**
- **Parameter Setting**
- **Log and Control**

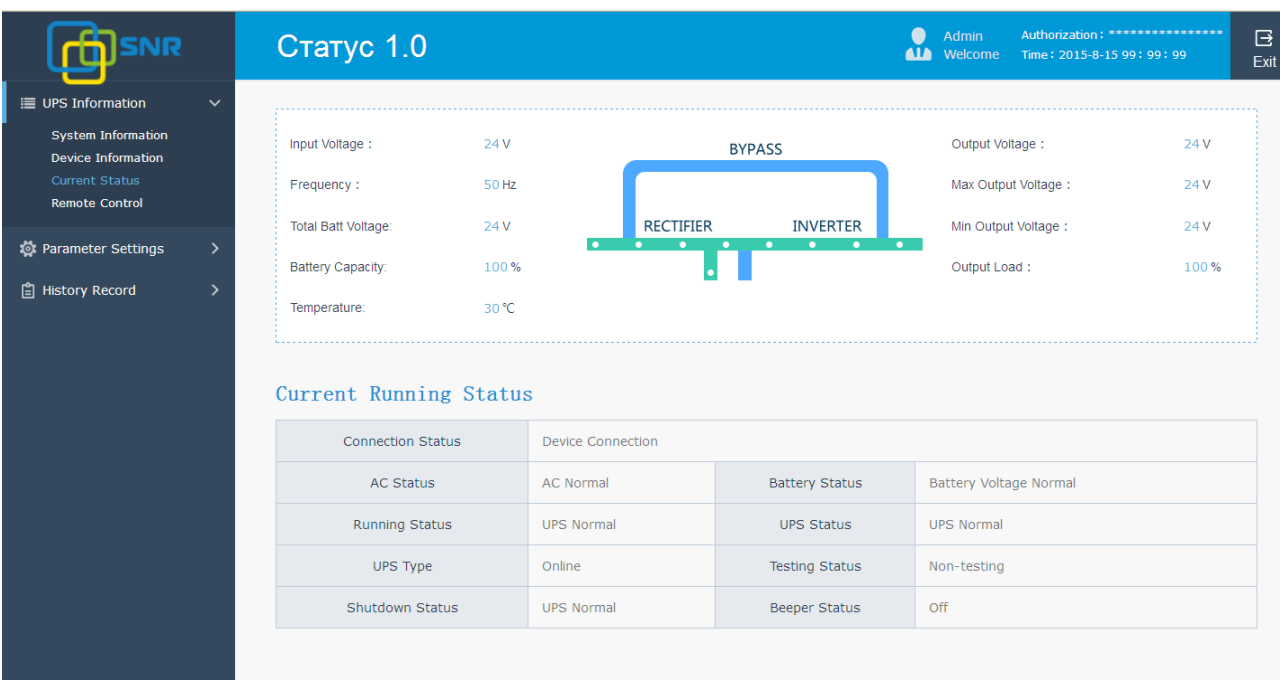

#### NetmateLite SE main function menu

**5.2.1 UPS Information**

**Sub-Menu**:

**System Information**

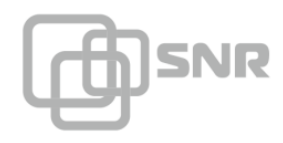

- **Device Information**
- **Current Status**
- **Remote Control**

#### **5.2.1.1 System Information**

This page is to display NetmateLite SE system basic information and network information. Values shown here are either provided by NetmateLite SE itself or user's settings from the [Parameter Settings ] pages.

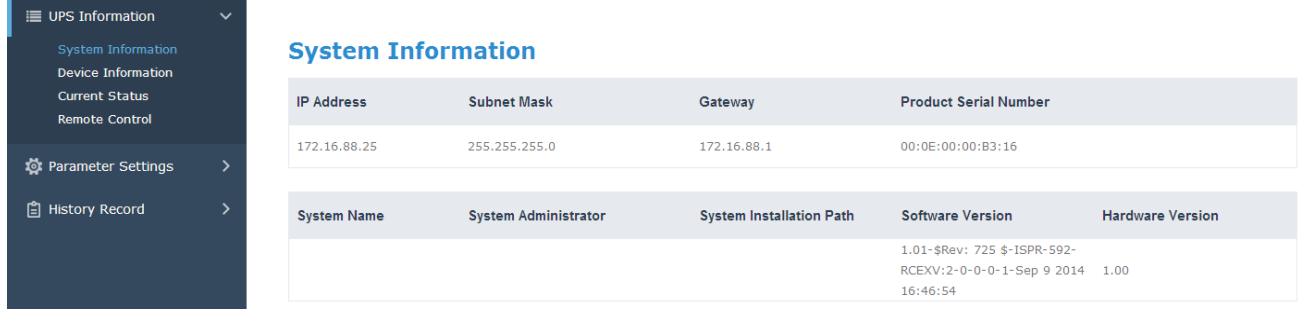

### **A, IP Address**

This part will display the information automatically when users finish the settings in [Network Setting] page.

#### **B, Subnet Mask**

This part will display the information automatically when users finish the settings in [Network Setting] page.

# **C, Gateway**

This part will display the information automatically when users finish the settings in [Network Setting] page.

#### **D, System Name**

This part will display the information automatically when users finish the settings in [SNMP Setting] page.

# **E, System AdSEstrator**

This part will display the information automatically when users finish the settings in [SNMP Setting] page.

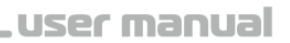

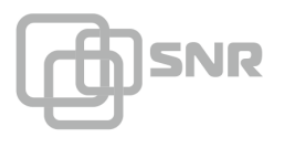

## **F, System Installation Position**

This part will display the information automatically when users finish the settings in [SNMP Setting] page.

**G, Other information is provided by NetmateLite SE system itself.**

### **5.2.1.2 Device Information**

This part is to display basic information of each part of the device (UPS basic information, Battery Information and Rated Information). The contents will change according to users' settings and UPS real situation. Information about UPS Manufacturer/Model/Version is provided by the UPS automatically.

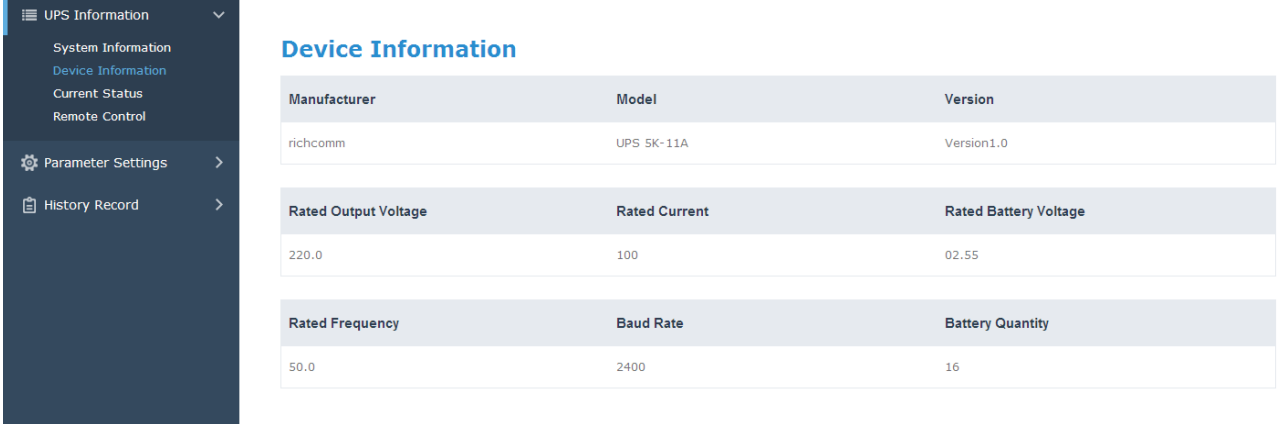

#### **5.2.1.3 Current Status**

This part is to display the UPS current running status values and running status chart. You can learn about the current running status of the UPS clearly, when an abnormal status condition happens, values here will be shown in red.

# **Single-phase UPS Running Page**

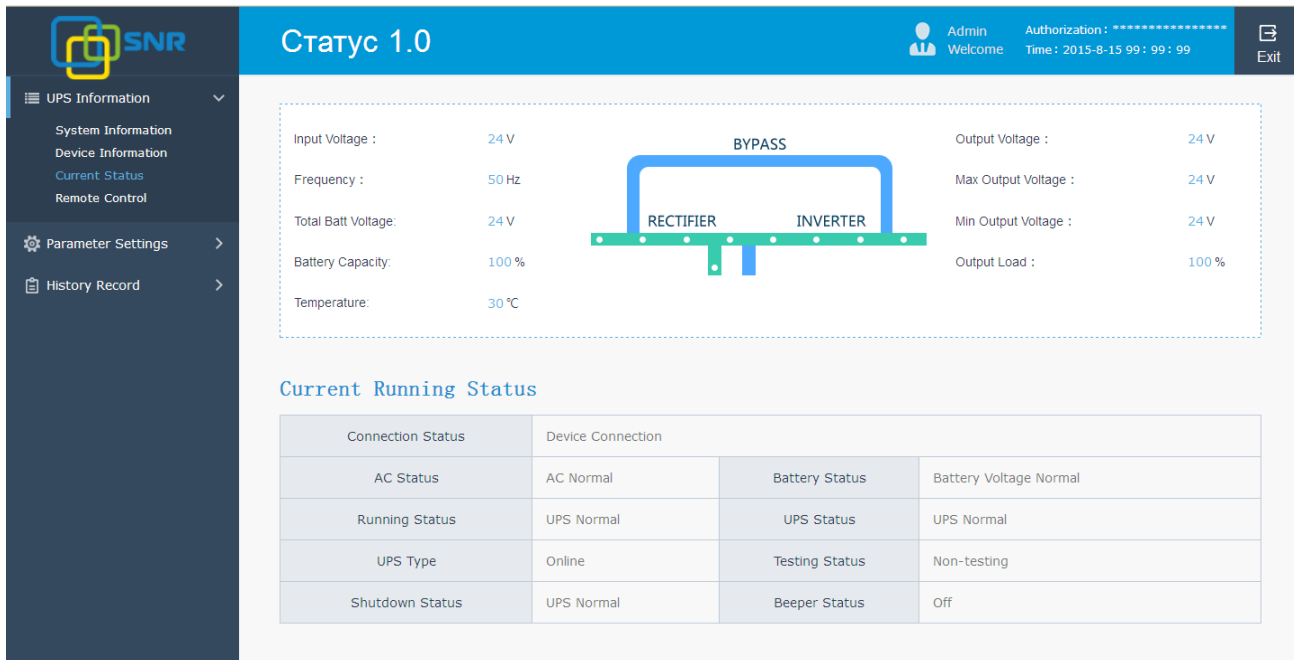

## **Basic Information**

The current values about Input Voltage/Input Frequency/Battery Voltage/Battery Content/UPS Temperature/Output Voltage/Output Max Voltage/Output Min Voltage/ Current Load are displayed here.

#### **5.2.1.4 Remote Control**

This part is to set the switch on/off control command for instant self-test, switch off, restart UPS and beeper.

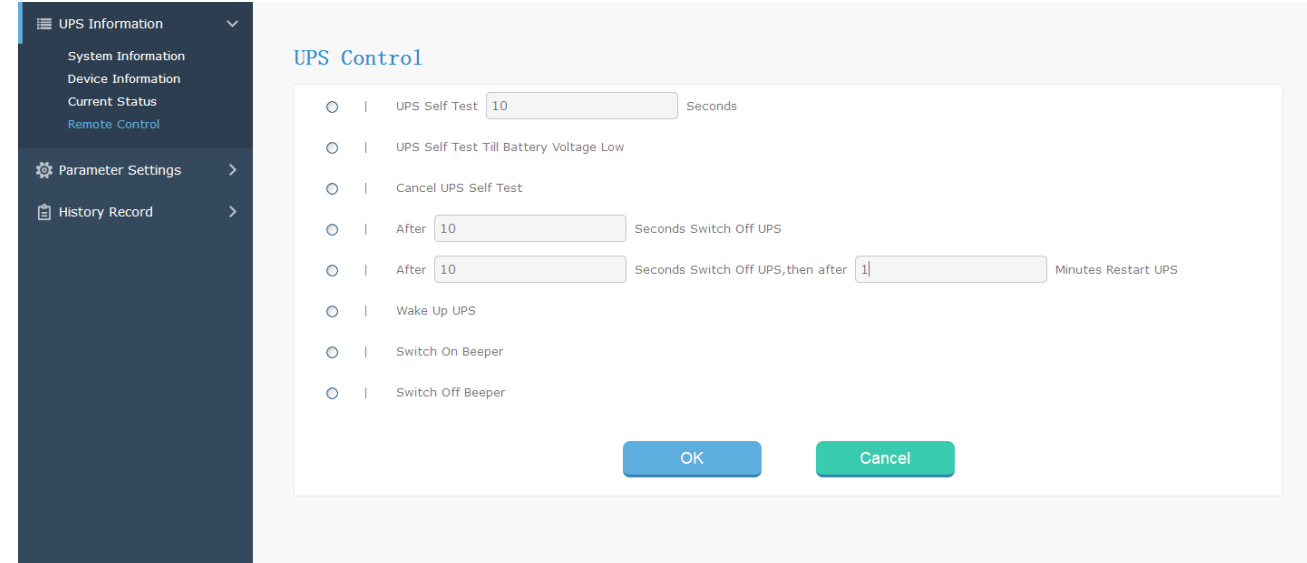

### **5.2.2 Parameter Setting**

**Sub-Menu:**

SNR

- $\bullet$  System Setting
- **Network Settings**
- $\bullet$  SNMP Settings
- **E-mail Settings**
- **User Settings**
- **IP POWER Settings**

#### **5.2.2.1 System Setting**

#### **1. Basic Parameter Settings**

This part is to set the basic parameters of UPS. The communication protocol is default, Baud Rate/ Offline Times/Alarm Times/Inquiry/Battery Quantity/ Battery Type/System Date Time need to be set according to users' UPS real situation. (Please refer to the UPS manual to set the value)

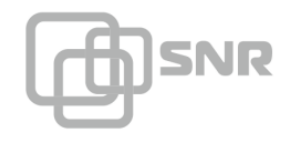

# user manual.

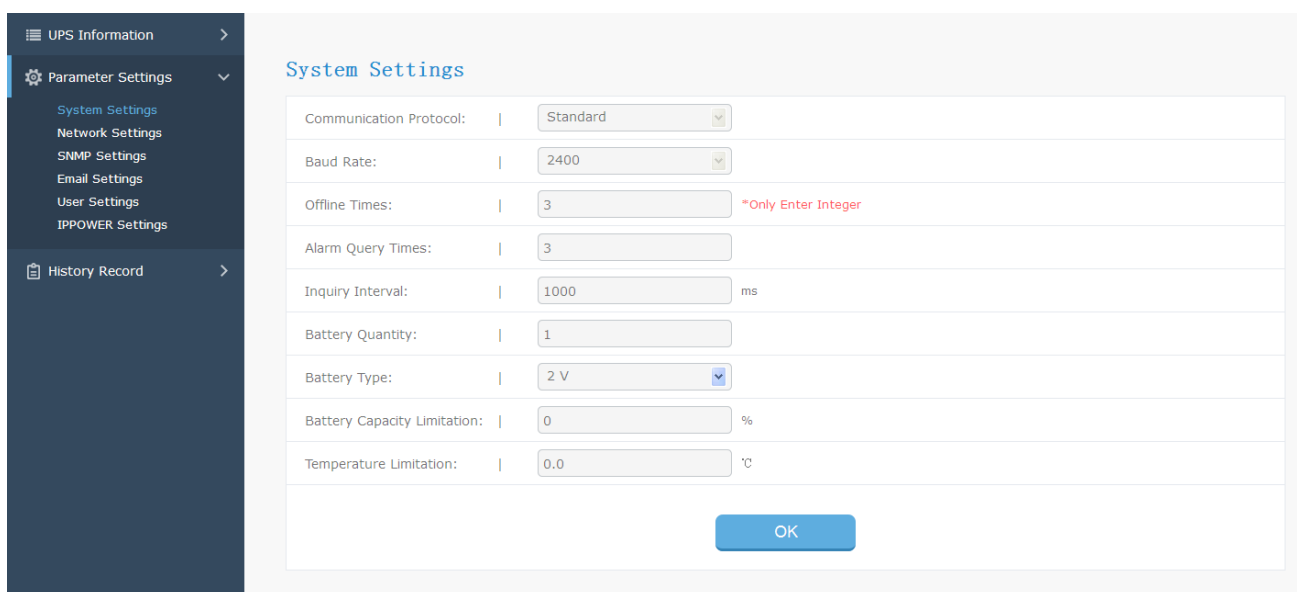

# **5.2.2.2 Network Settings**

In this page, user can modify the IP address, subnet mask, gateway information, NTP server, time zone and work mode of NetmateLite SE according to the real network segment, but the IP address should not be conflicted with other device IP.

It can also do the system reboot.

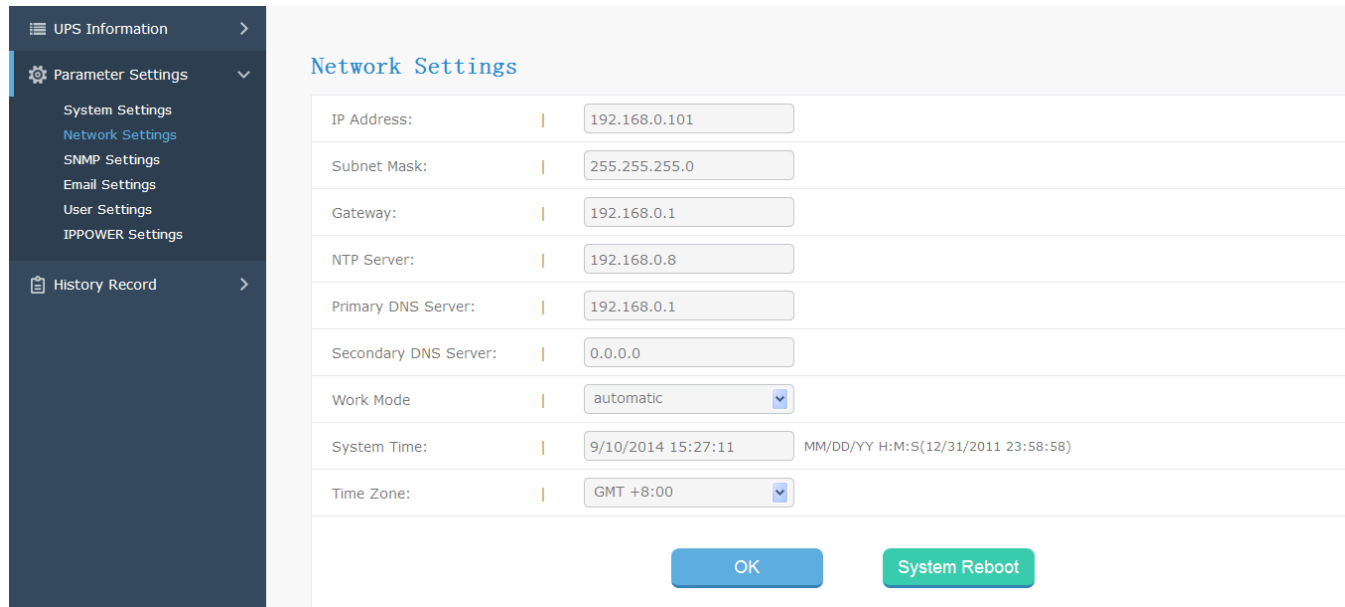

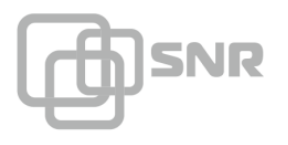

# **5.2.2.3 SNMP Settings**

This page is to set the relevant settings, when the NetmateLite SE is matched with SNMP software, including Basic Setting, Authorization Settings and TRAP Settings.

# **1. Basic Setting**

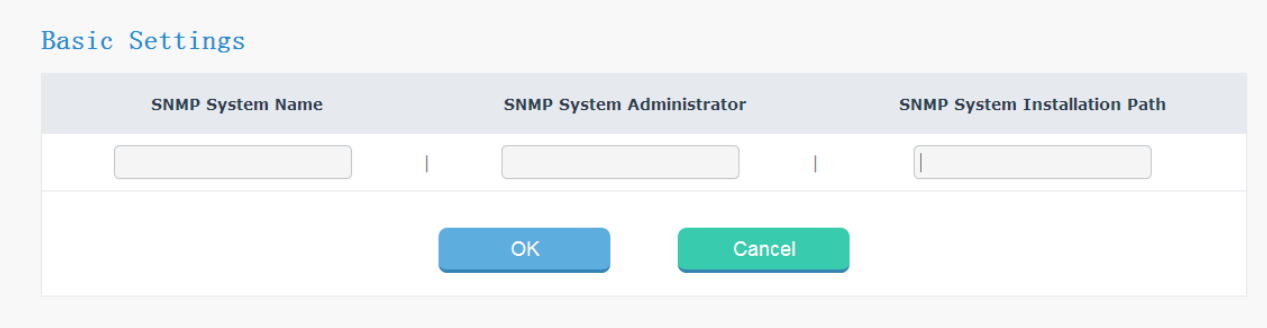

### **A, System Name**

Name the NetmateLite SE.

#### **B, SNMP System AdSEstrator**

Set the adSEstrator of the NetmateLite SE.

#### **C, SNMP System Installation Position**

Set NetmateLite SE installation location.

The basic settings are convenient for centralized monitoring and management when using many devices. Users can inquire every device fast and simply.

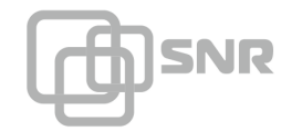

# user manual.

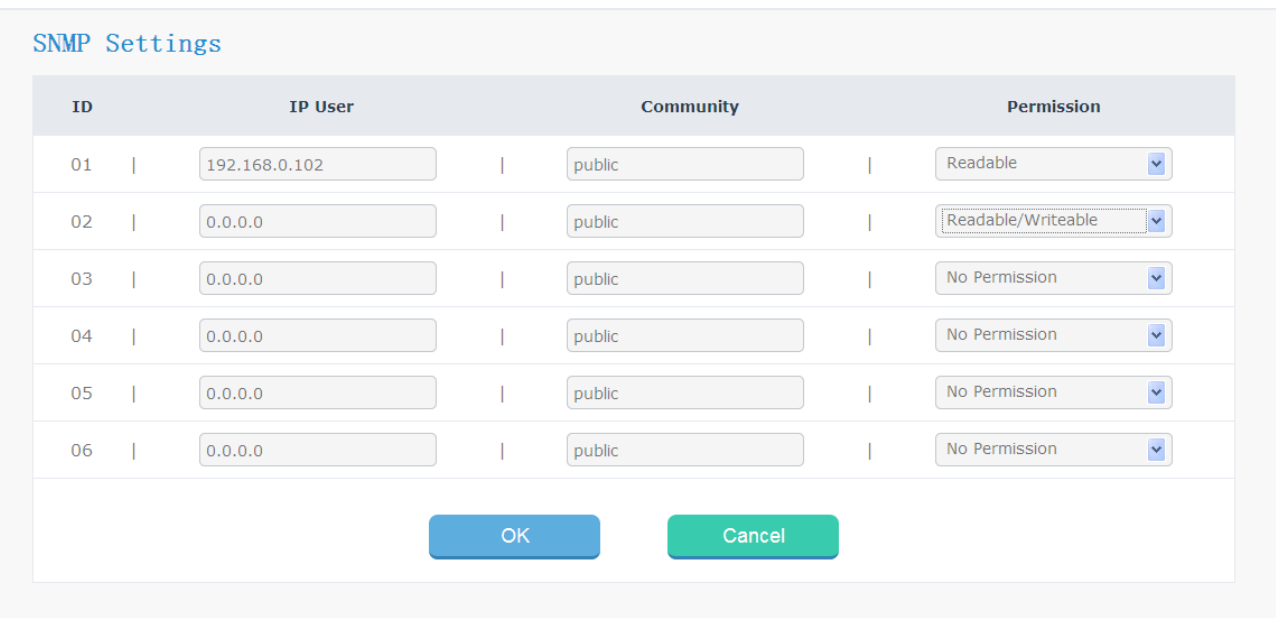

### **3. Trap Settings**

Receiver IP Address is used to receive traps sent by NetmateLite SE. Users can set 6 Trap receivers IP address at most. Users can also choose whether receive the traps.

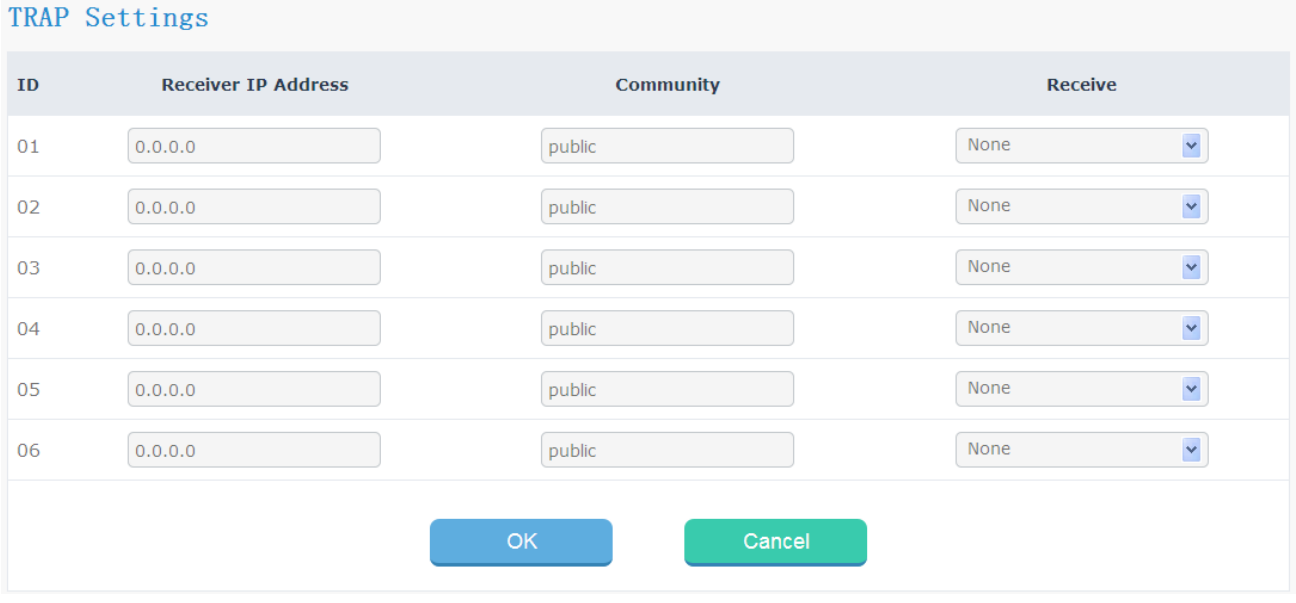

This part is to set SNMP users' IP address, community and relevant authorization. Users can set 6 SNMP user IP address at most, and can choose the authorization which includes No Authorization, Readable and Readable/Writeable.

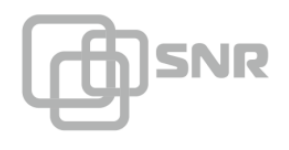

# 5.2.2.4 E-mail Setting

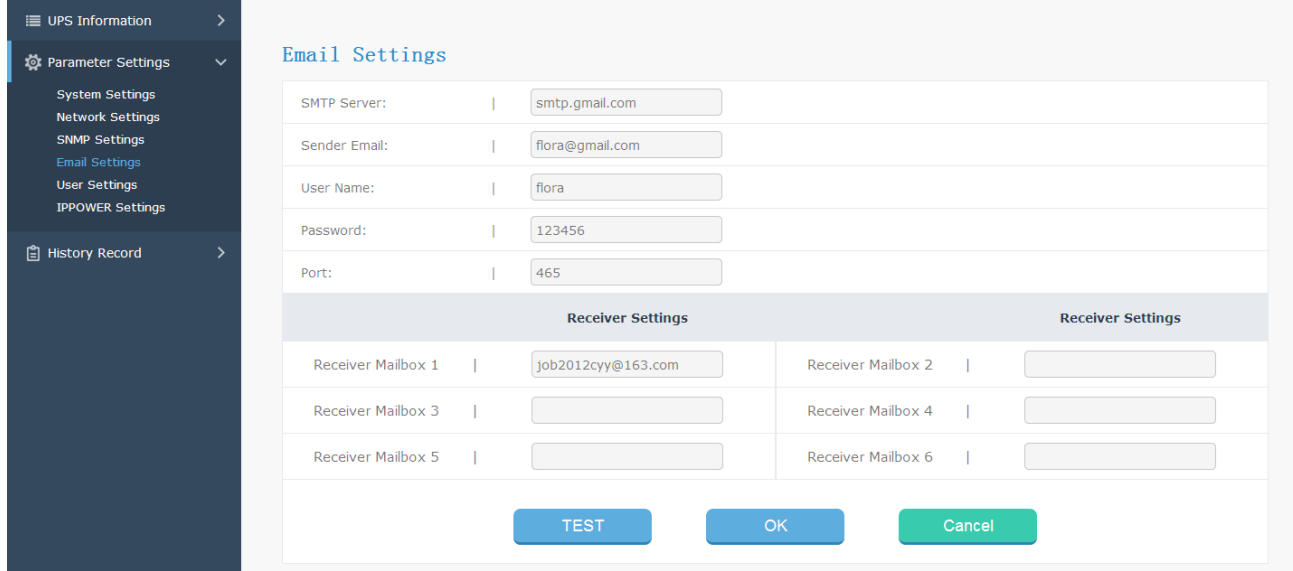

### **5.2.2.4 User Setting**

This page is to set the user information which is used to login NetmateLite SE via Web.

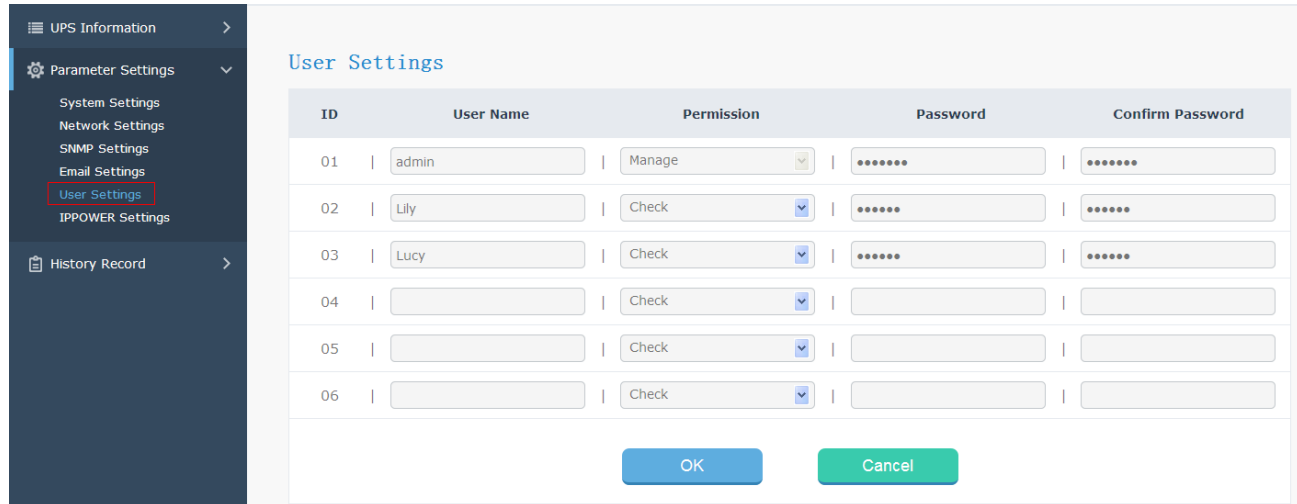

# **5.2.2.5 IP POWER Setting**

This part is to set the authorized address, all the authorized address can be remote centralized managed via RichComm IP Power software. Authorization item includes Control and Access.

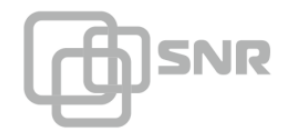

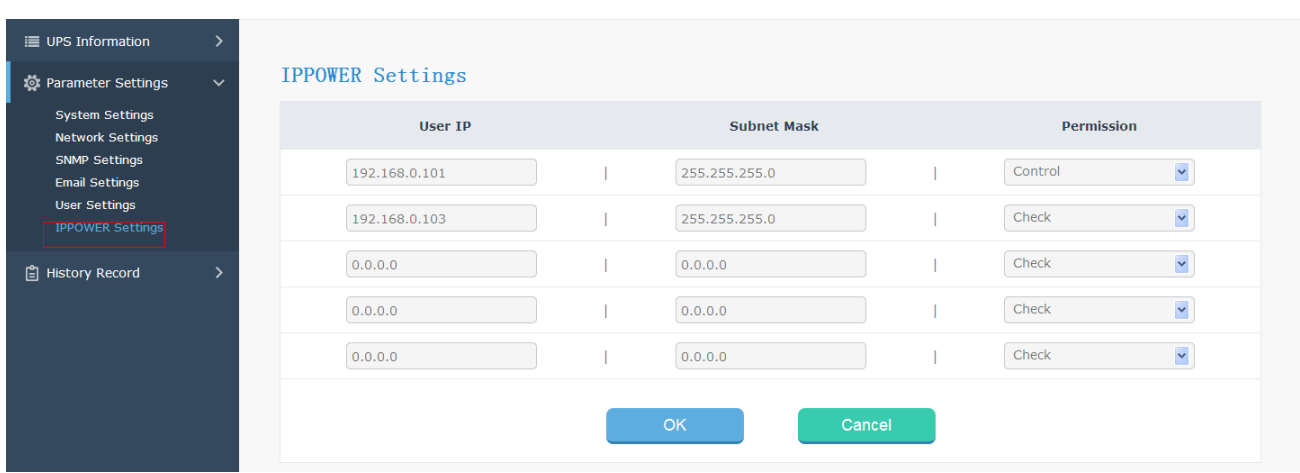

# **5.2.3 History Event**

This page is to display history events. Record includes the Date/Time/ Log Content.

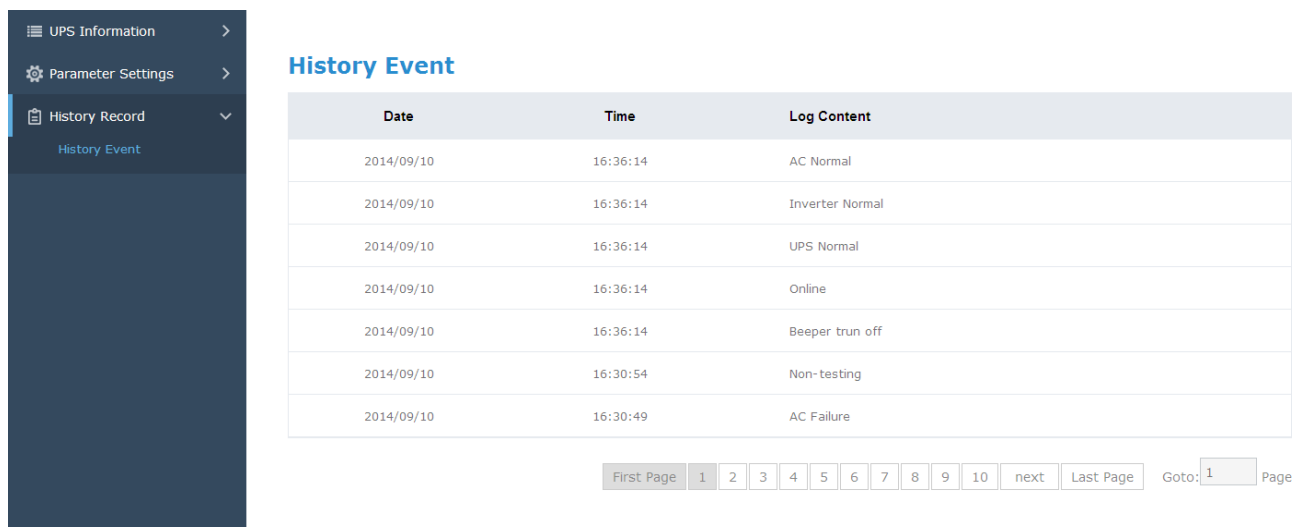

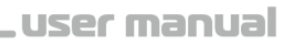

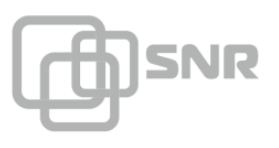

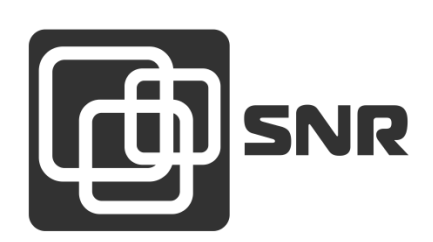

*г. Екатеринбург, ул. Предельная, д.57 корп. 2. Тел/факс (343) 379-98-38 E-mail: [sales@nag.ru](mailto:sales@nag.ru)*

*г. Москва: 105082 ул. Б. Почтовая, д. 36 стр. 9 (15 подъезд) офис 212*

*Телефон: +7(495)950-57-11*

*E-mail: [msk@nag.ru](javascript:location.href=)*

*г. Новосибирск: 630001, ул. Ельцовская 20 Телефон: +7(383)251-0-256 E-mail: [ns@nag.ru](javascript:location.href=)*

shop.nag.ru